# BURETI TECHNICAL TRAINING INSTITUTE ONNI IZI ANTE PORTAL

## ONLINE PORTAL ONBOARDING GUIDE

[www.buretitechnical.ac.ke](http://www.buretitechnical.ac.ke/) www.buretittiportal.ac.ke

#### STEP1:

Open Favorite Browser e.g. Google Chrome, Mozilla Firefox or Microsoft Edge.

Go To The Address Bar And Type In: [www.buretittiportal.ac.ke,](http://www.buretittiportal.ac.ke/) On the Page Click on'Create Account'.

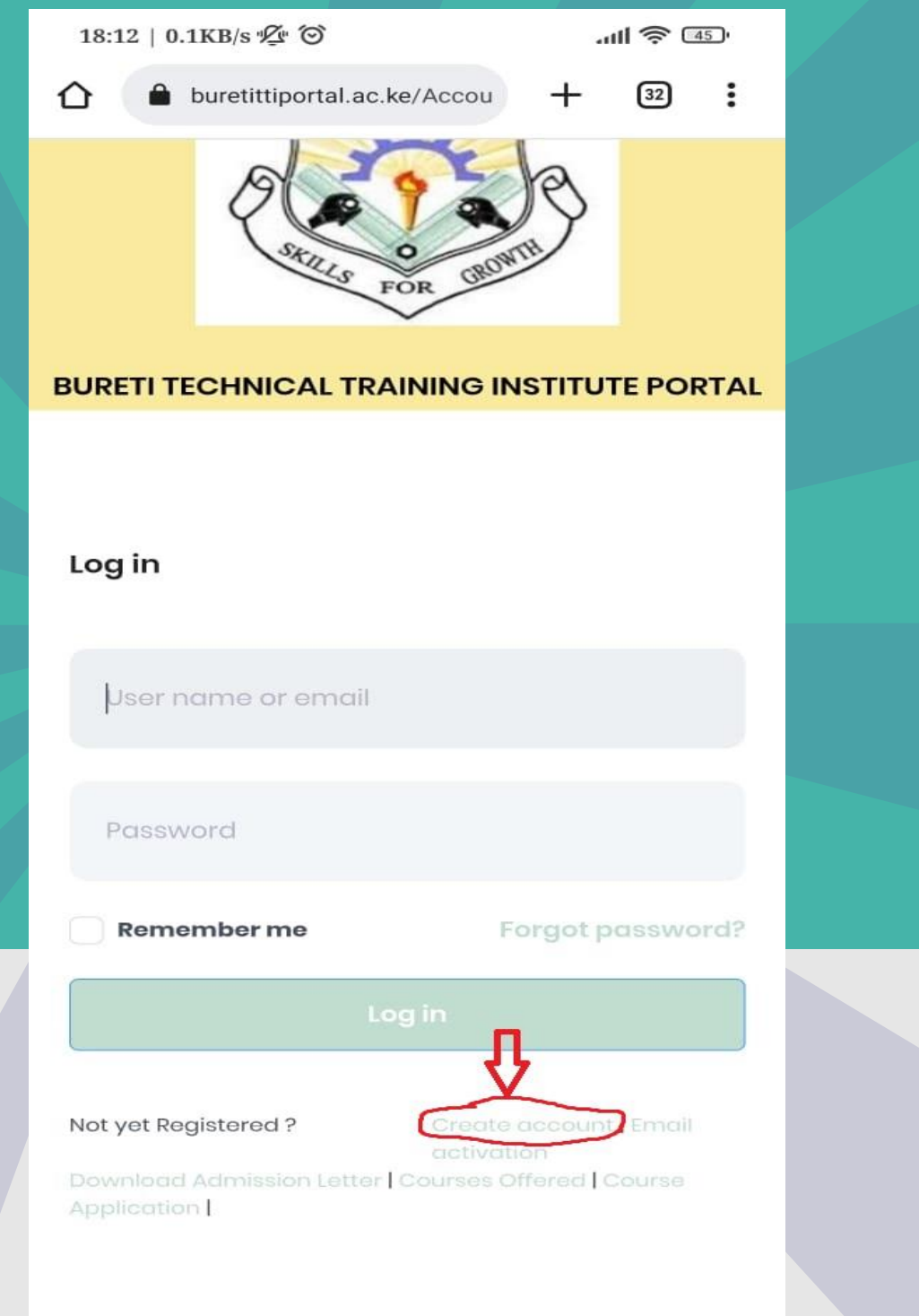

### **STEP 2:**

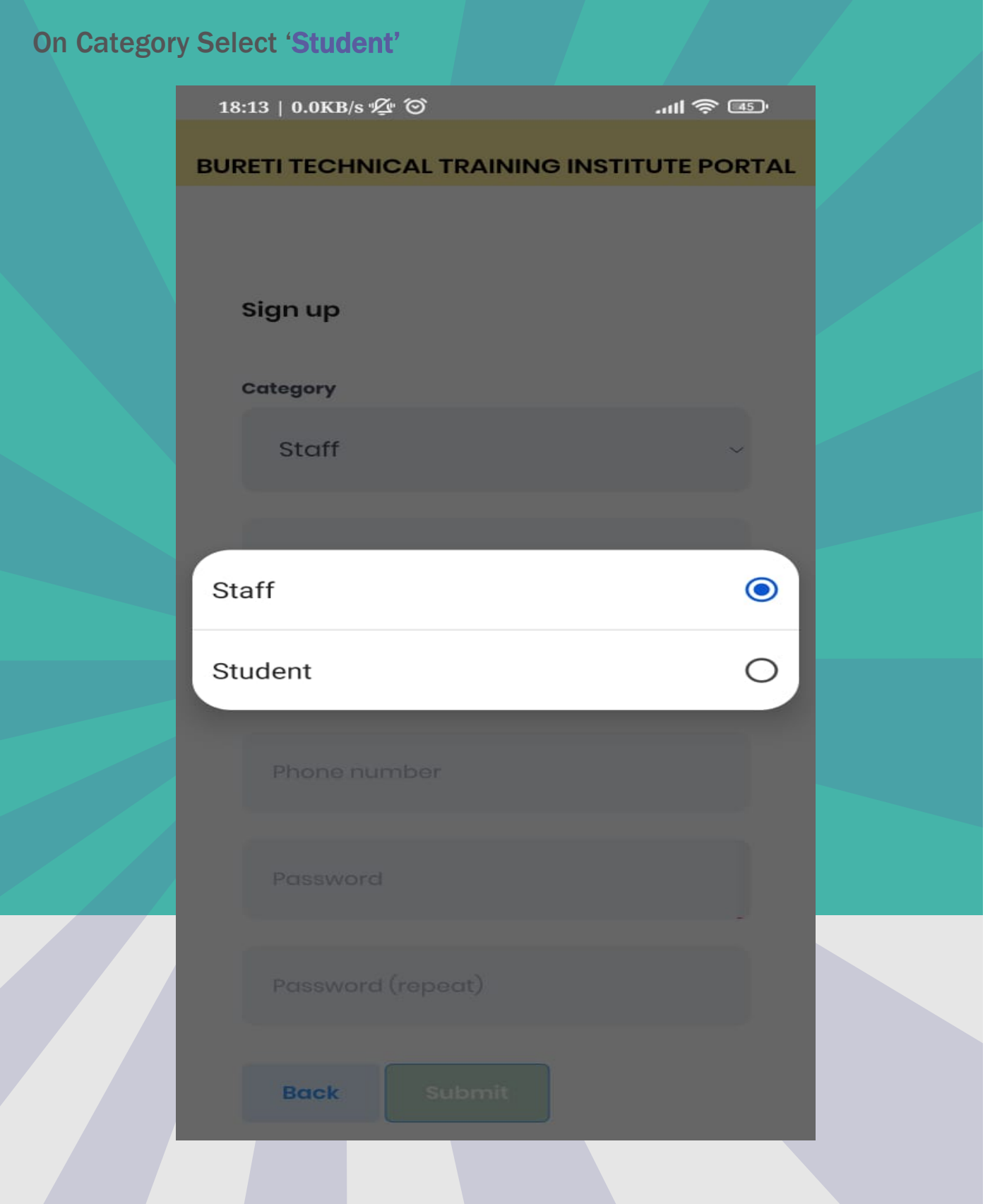

#### STEP 3:

Fill in the details as per the form including the password you can remember. Click submit.

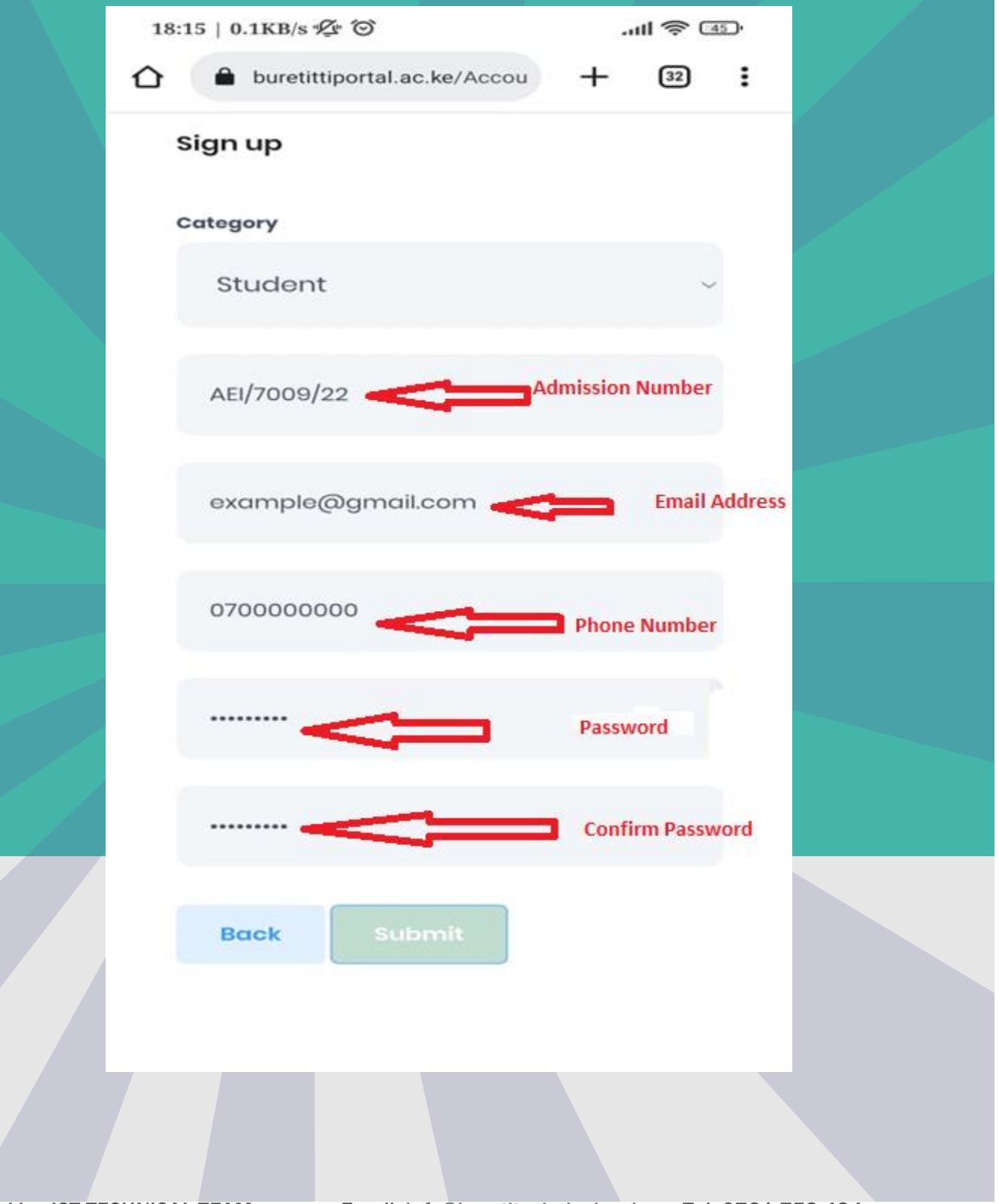

#### STEP 4:

Login to your email account and check for the Activation email sent from Bureti TTI. Click on the 'Verify' link provided to complete registration. After that you can now access your student portal from anywhere.

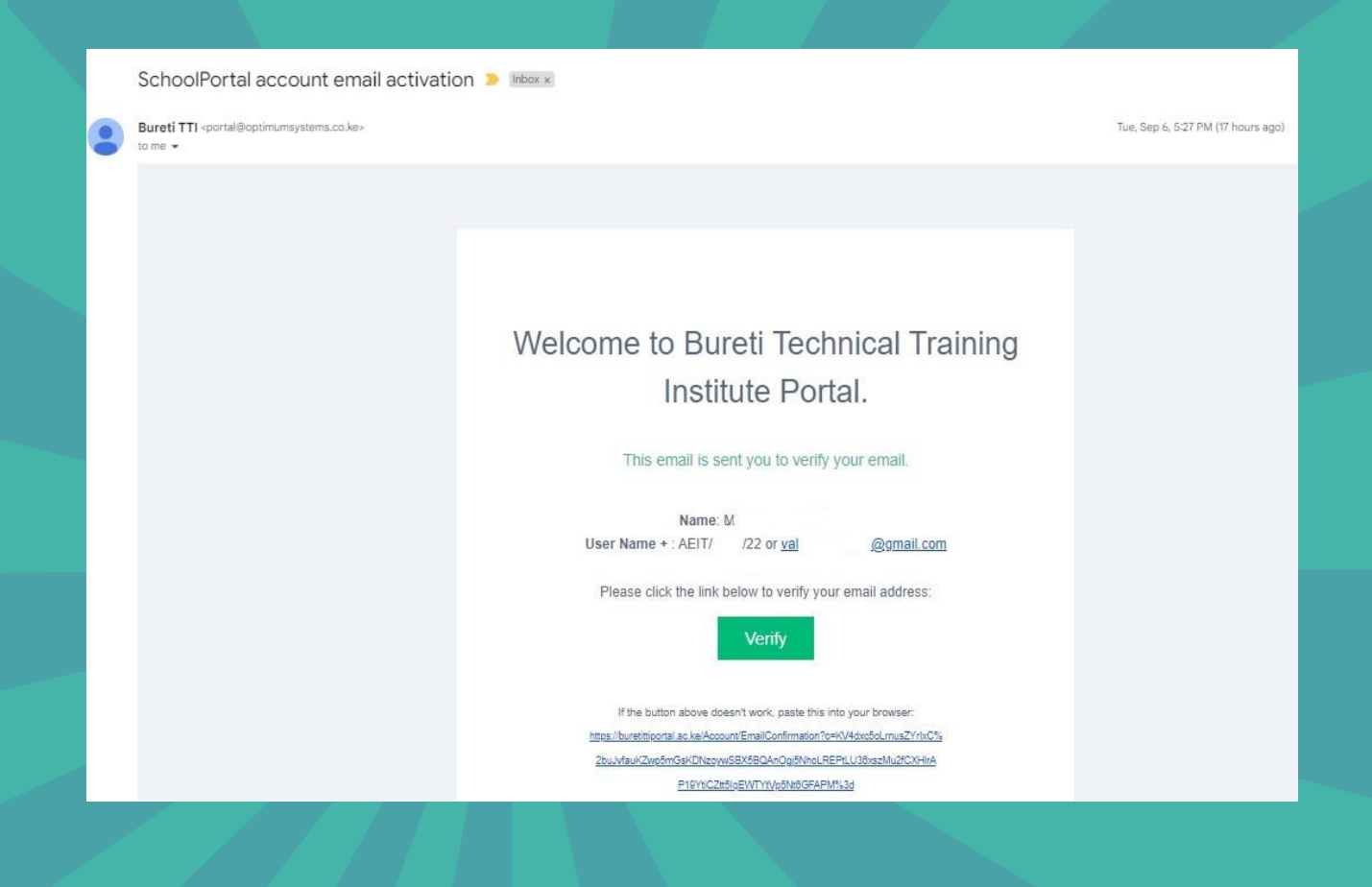

In the case where you cannot find the email communication for activation, check on the spam folder.

Finally login to your portal through the web address [www.buretittiportal.ac.ke](http://www.buretittiportal.ac.ke/) and enjoy the services. For any inquiries contact the MIS Office.

Maintained by: ICT TECHNICAL TEAM Email: [info@buretitechnical.ac.ke](mailto:info@buretitechnical.ac.ke) Tel: 0721 753 434